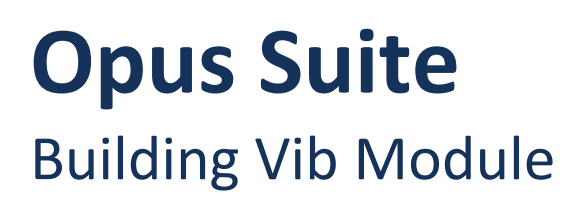

User Guide – V1.2 January 21, 2014

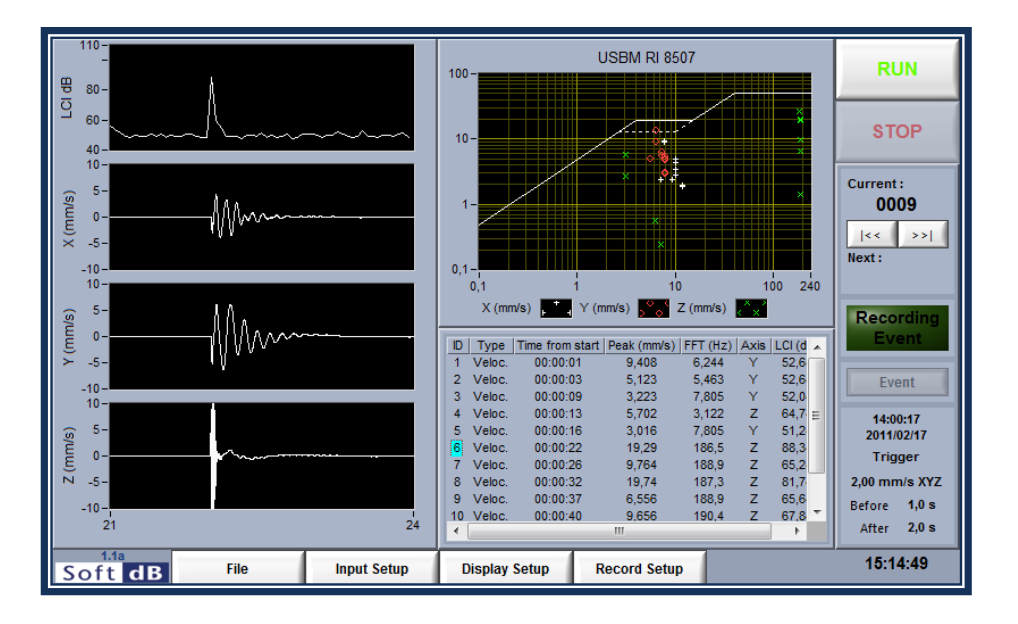

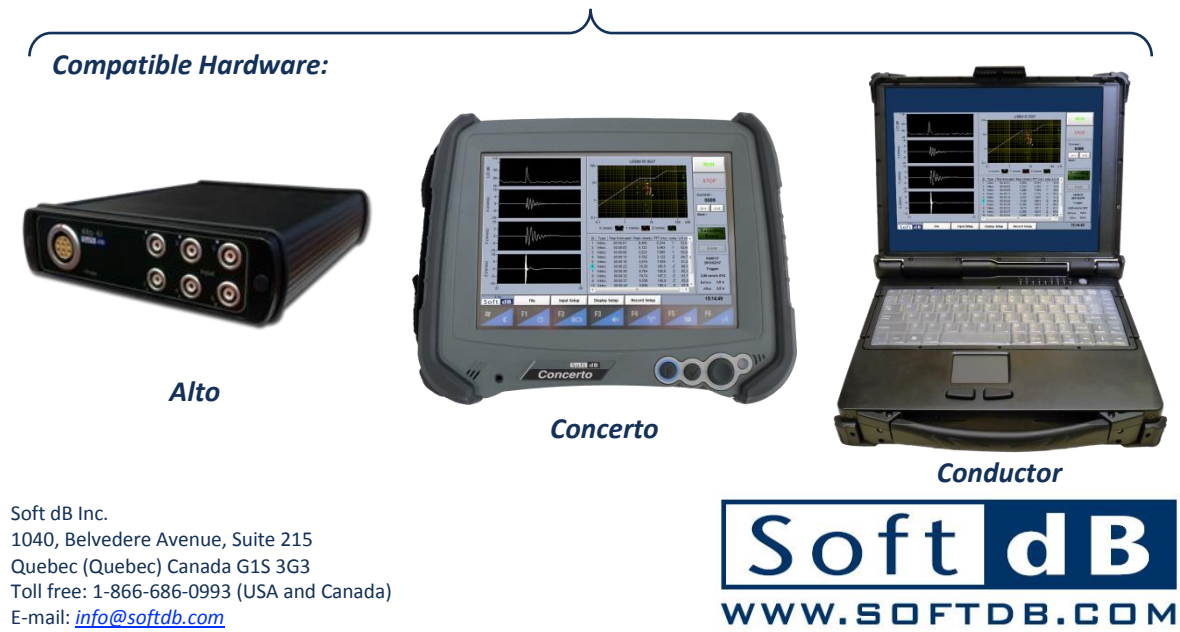

# **CONTENTS**

<span id="page-2-0"></span>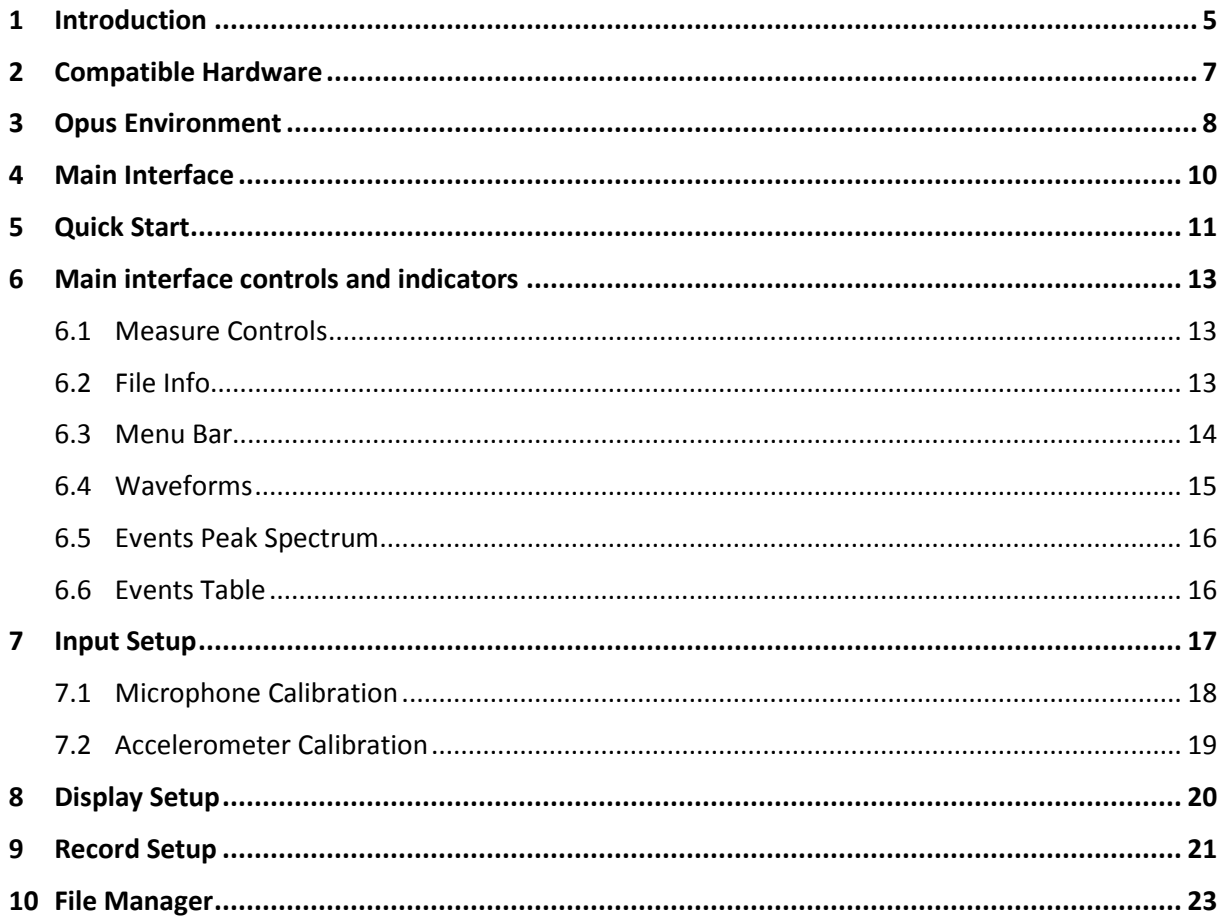

# **1 Introduction**

Congratulations on your purchase of the *Opus Suite Building Vib Module*.

The *Opus Software Suite* is a sound and vibration software that contains several measurement modules:

- SLM 4-ch module : 4-channels, Class 1 (IEC 61672 and ANSI S1.43)
- SLM & 3Vib module : 1 SLM channel (same as SLM 4-ch module) and 3 vibration channels (ISO 8041 and ISO 2631)
- Data Logger module
- Building Acoustics Suite
	- Sound Transmission (ASTM E 336/ISO 140-4)
	- Impact Insulation (ASTM E 1007/ISO 140-7)
	- Room noise (ANSI/ASA S12.2-2008)
	- Reverberation Time (ISO 3382)
	- Speech Privacy (ASTM E 2638 and ASTM E 1130)
- **Building Vibration module (DIN 45669-1 and ANSI S2.46)**
- Intensity module (IEC 1043)
- Hammer Impact module
- Power Transformer Suite

The *Opus Suite* is intended to run on a *Concerto.* The software can also be installed on a Conductor unit or on any PC if using an Alto unit. Moreover, some post-processing functions are available on a PC even if no compatible unit is detected.

### *General Specifications – Building Vib Module*

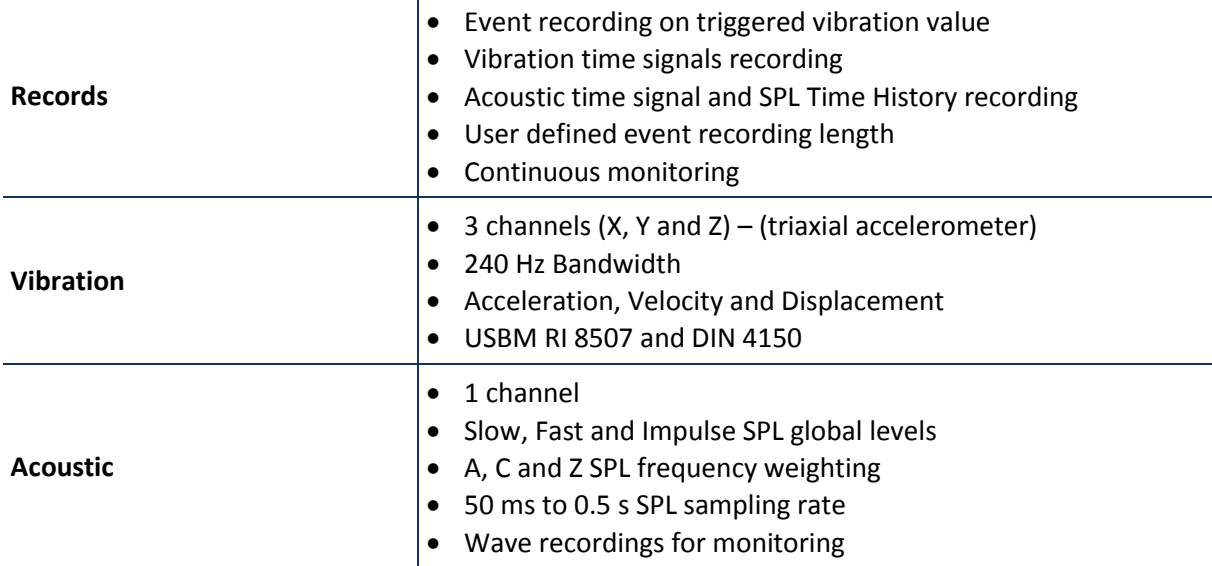

## **2 Compatible Hardware**

Every hardware option has an embedded state of the art Soft dB SR-MK3 DSP board allowing realtime and precise measurement with very low energy consumption.

#### **Concerto**

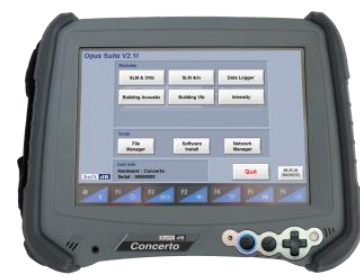

Handy, lightweight, fully rugged military tablet All in one instrument WLAN communication allows using the Concerto as a monitoring station with remote access. http://www.softdb.com/en/acoustic/products/concerto.php

#### **Alto**

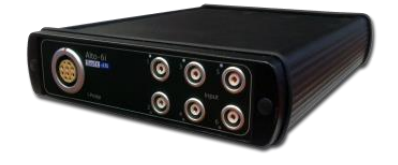

6 or 4 24-Bit asynchronous inputs and 2 outputs Compact, low-consumption, and flexible Needs to be connected to a PC. Competitive price. http://www.softdb.com/en/acoustic/products/alto.php

#### **Conductor**

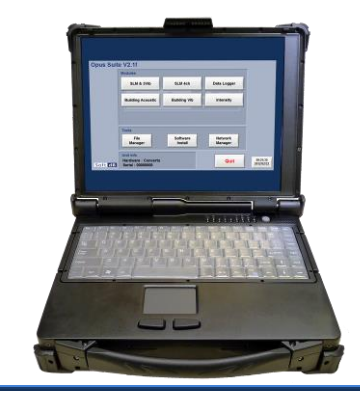

Rugged platform for acoustics and vibration measurements. Mainly used for the I-Track sound intensity mapping system. http://www.softdb.com/en/acoustic/products/conductor.php

# <span id="page-7-0"></span>**3 Opus Environment**

The *Concerto* unit comes equipped with the **Opus** Environment. This environment acts as a main interface that gives access to the different modules and tools.

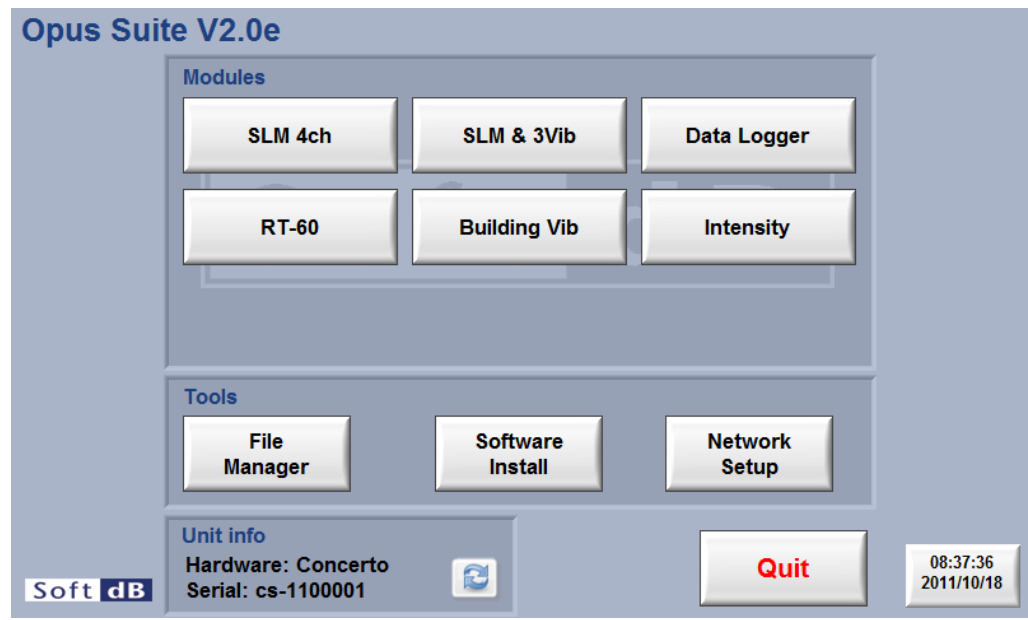

**Figure 1 : Opus Suite Interface**

| <b>Modules</b>                                             | The modules buttons will launch the associated module. When a module is<br>opened, a license verification check is done. If no license is found for that<br>module, a message will indicate the limitations.                                        |
|------------------------------------------------------------|----------------------------------------------------------------------------------------------------|
| <b>File</b>                                                | The File Manger button will launch the File Manager Utility (see section 10,                                                                                                    |
| <b>Manager</b>                                             | p.23)                                                                                                    |
| <b>Software</b>                                            | The <b>Software Install</b> button will launch a browser from which an Opus                                                                                                    |
| <b>Install</b>                                             | software installer can be launched.                                                                                                    |
| <b>Network</b>                                             | The <b>Network Setup</b> button will close the Opus software and access Windows.                                                                                                    |
| Setup                                                      | Then, the network can be set through Windows.                                                                                                    |
| Unit info<br>Hardware: Concerto<br>Q<br>Serial: cs-1100001 | The <b>Unit info</b> gives the information about the hardware type (Concerto, Alto<br>or Conductor) and the serial number of the unit. The refresh button allows<br>resetting the connection with the acquisition board (useful with an Alto unit). |
| 08:37:36                                                   | The Clock indicator displays the time and date on the unit. To change time,                                                                                                    |
| 2011/10/18                                                 | simply click on the indicator to display a dialog window.                                                                                                    |

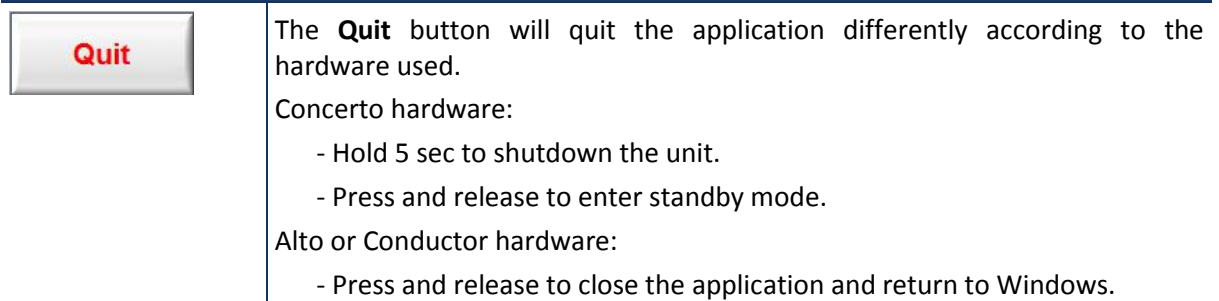

## <span id="page-9-0"></span>**4 Main InterfaceThe main interface is divided into five sections:**

- 1) Measure controls (see section [6.1,](#page-12-1) p[. 13\)](#page-12-1)
- 2) File info (see sectio[n 6.2,](#page-12-2) p[. 13\)](#page-12-2)
- 3) Measure info (see section [0,](#page-12-3) p. [13\)](#page-12-3)
- 4) Menu bar (see sectio[n 6.3,](#page-13-0) p. [14\)](#page-13-0)
- 5) Waveforms (see sectio[n6.4,](#page-14-0) p. [15\)](#page-14-0)
- 6) Events peak spectrum (see sectio[n6.5,](#page-15-0) p. [16\)](#page-15-0)
- 7) Events table (see sectio[n 6.6,](#page-15-1) p. [16\)](#page-15-1)

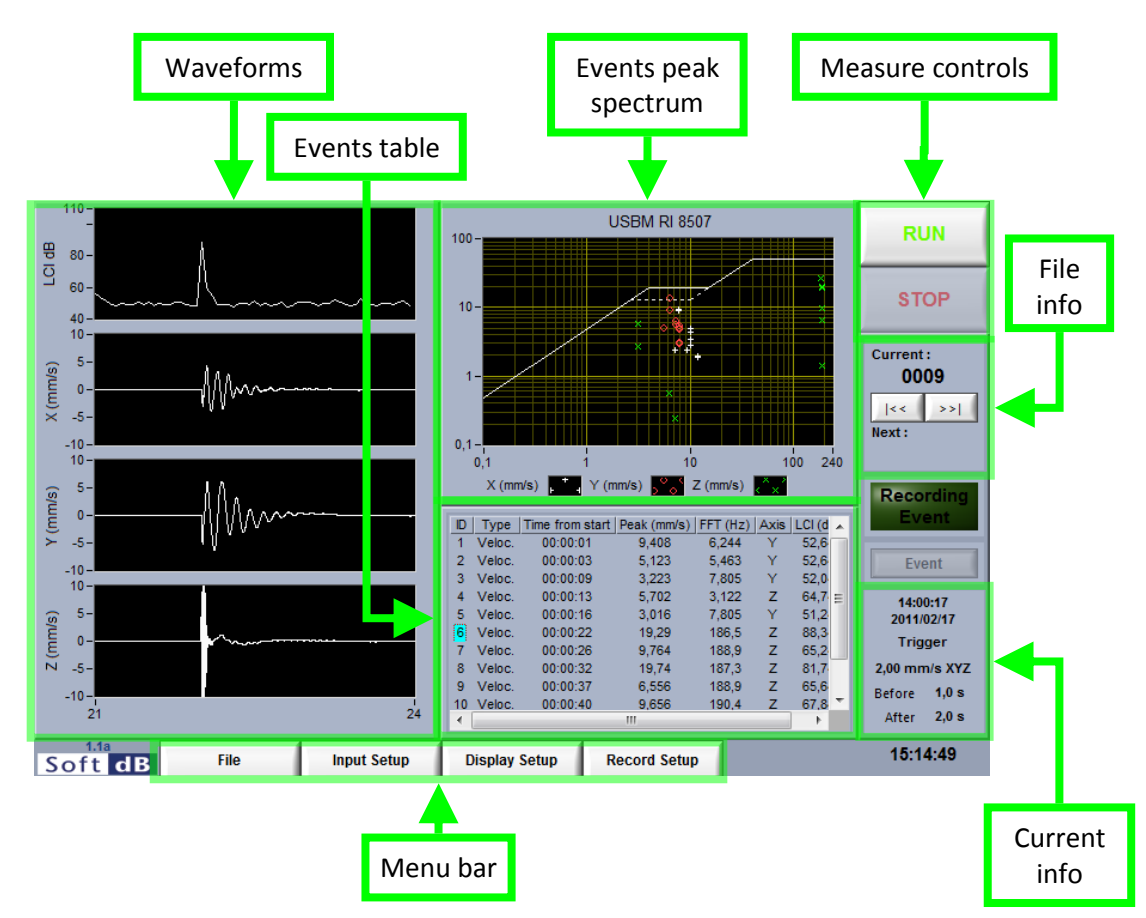

The following operations can be performed using the main interface:

- Perform a measurement,
- Modify the **Input Setup**, the **Display Setup** and the **Record Setup** using associated menus,
- **Save, Export** and **Open** data using the <sup>File</sup> menu

## <span id="page-10-0"></span>**5 Quick Start**

The Opus Building Vib Module monitors the vibration time signal from a triaxial accelerometer. When a specified vibration threshold is measured, an event record is triggered. Then, the event record is analysed to identify the peak for each axis and associated parameters.

Each event record contains the simultaneous acceleration, velocity and displacement waveforms for each axis and the acoustic waveforms (Time Signal and Sound Pressure Levels (SPL)).

### *Step 1 Connections and Setup*

Connect the microphone to input 1 and the three accelerometers X, Y and Z axis to inputs 2, 3 and 4 respectively.

*For purposes of example, fasten the accelerometer to a table top.*

#### *Step 2 Run the Measurement*

**RUN** Click on the **button to start the measurement.** At this point, you should see the running waveform on the waveforms graphs at the left of the interface.

### *Step 3 Generate Events*

With the accelerometer fastened to a table top, gently hit the table top with you fist to generate a vibration event.

If the vibration signals caused by the vibration event were above the trigger level, an event recording Recording

has been triggered. The  $\blacksquare$  Event indicator is light on during the event recording.

When one event has been recorded, it is analysed to identify the peak information. It is then added and displayed on the event table and on the spectrum.

If another vibration event occurs, it will trigger another event recording.

### *Step 4 Stop the Measurement*

**STOP** Once the measurement process is completed, click on the **button to stop the** measurement.

### *Step 5 Save the Measurement*

**SAVE** Click on the button to save the measurement. The measurement file will be saved as a .snv file in the file save directory. Its name will appear as a four digit number displayed in the File info section of the main interface.

### *Step 6 Visualize the Measurement*

To visualize each event individually, click on the event table to select the desired event to display. When doing so, the event waveforms will be displayed on the waveform graphs at the left of the interface.

# <span id="page-12-0"></span>**6 Main interface controls and indicators**

## <span id="page-12-1"></span>**6.1 Measure Controls**

#### *RUN*

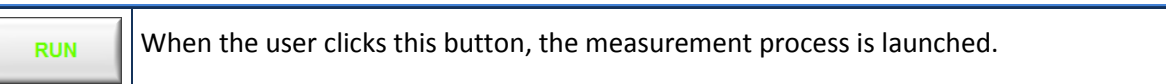

### *STOP/SAVE*

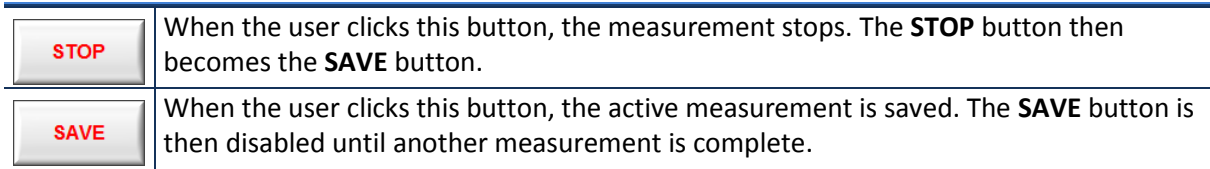

## <span id="page-12-2"></span>**6.2 File Info**

### *File Save*

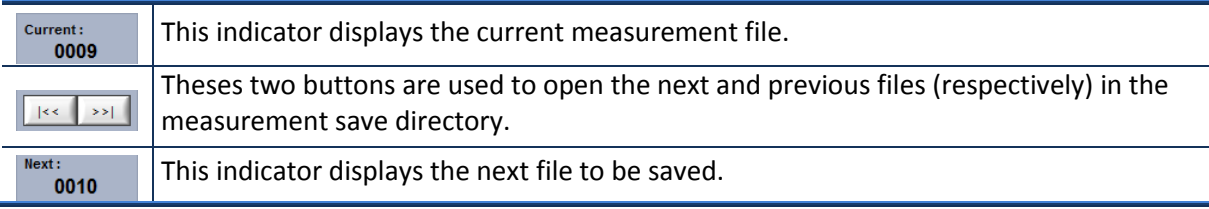

### <span id="page-12-3"></span>*Event Recording*

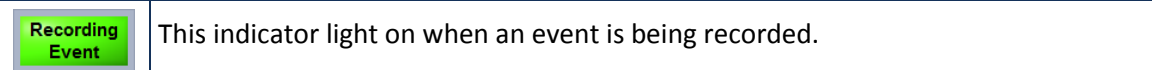

### *Waveform Type*

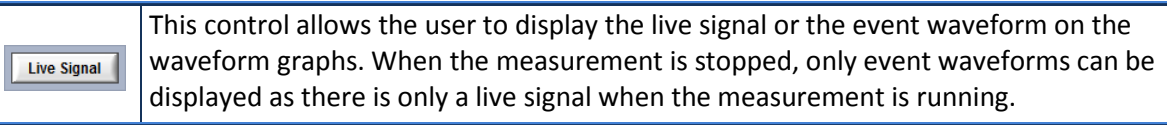

### *Measure Info*

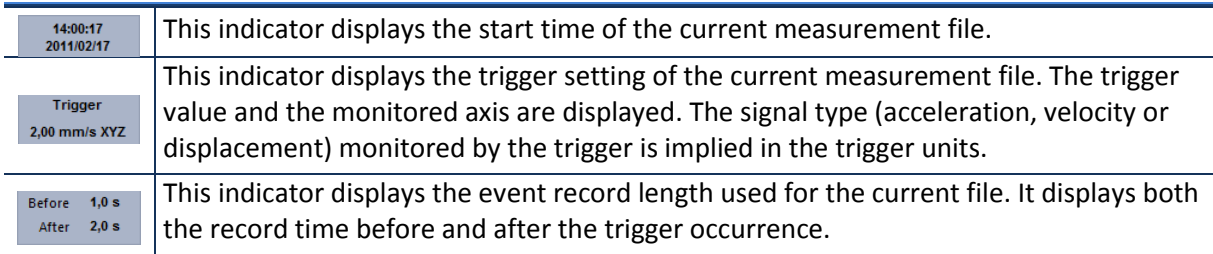

## <span id="page-13-0"></span>**6.3 Menu Bar**

## *File Menu*

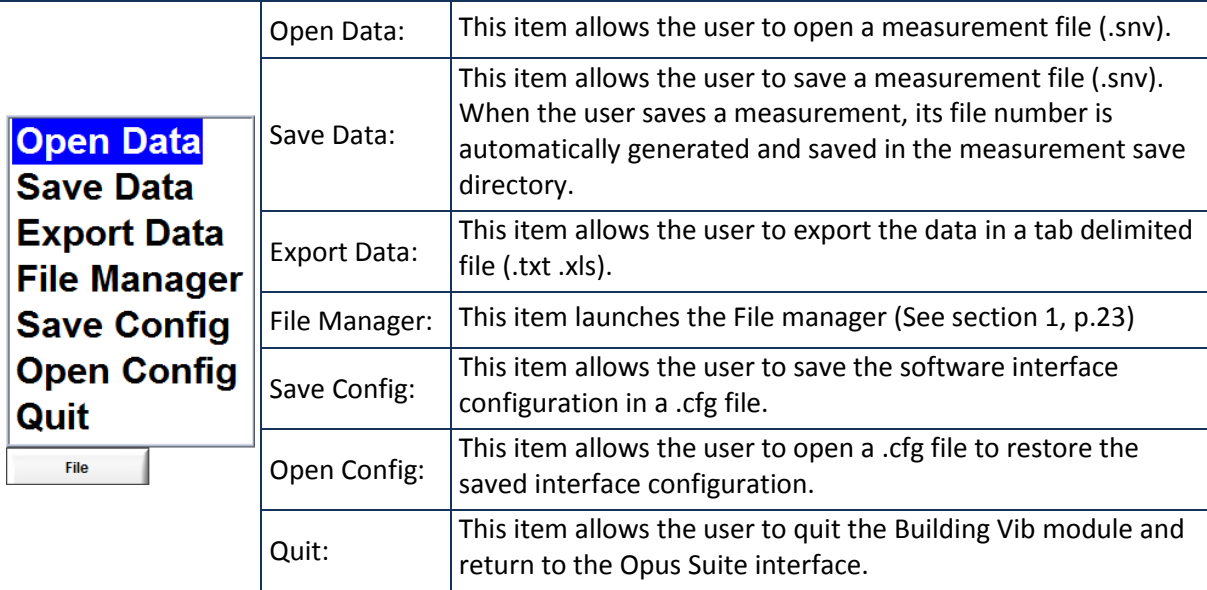

### *Setup*

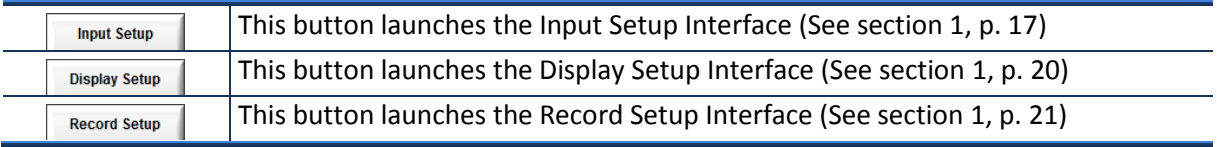

### <span id="page-14-0"></span>**6.4 Waveforms**

When a measurement is running these waveforms can display either the live signal or the selected event in the event table. This display mode is selected using the **Live Signal** button at the right side of the main interface.

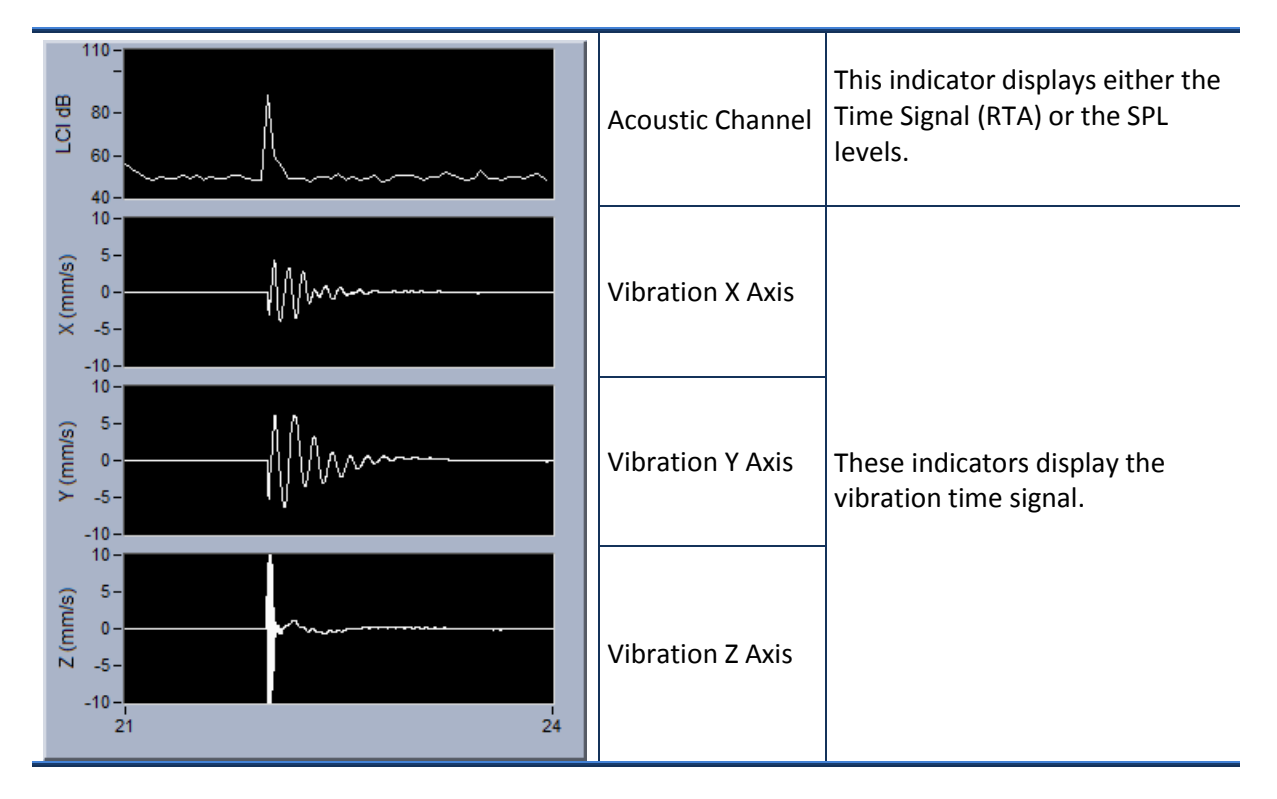

To change the displayed event, click on the Event table on the desired event.

### <span id="page-15-0"></span>**6.5 Events Peak Spectrum**

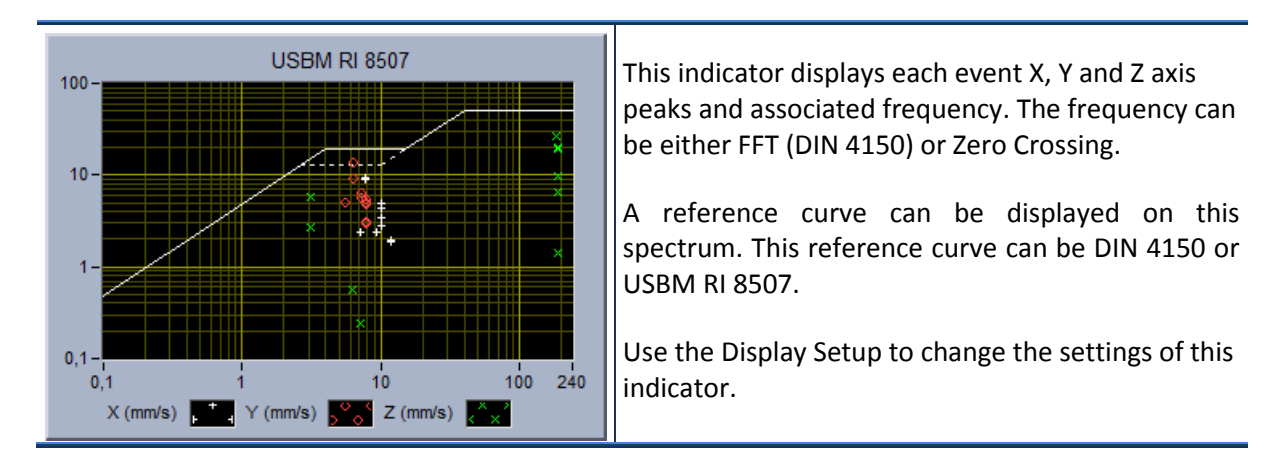

## <span id="page-15-1"></span>**6.6 Events Table**

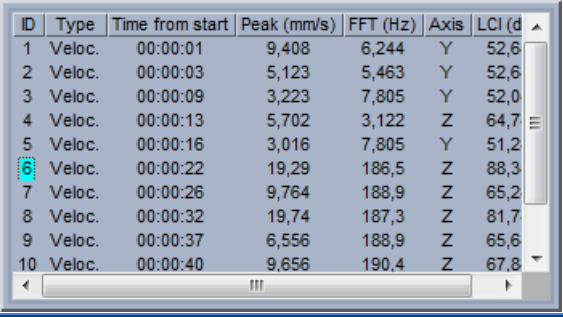

This indicator displays relevant information about each event. The columns of this list box can be selected from a variety of choice in the Display Setup.

Click on the list to select an event to display on the waveforms.

# <span id="page-16-0"></span>**7 Input Setup**

Click on the  $\vert$  neut setup  $\vert$  button to go to the **Input Setup** interface.

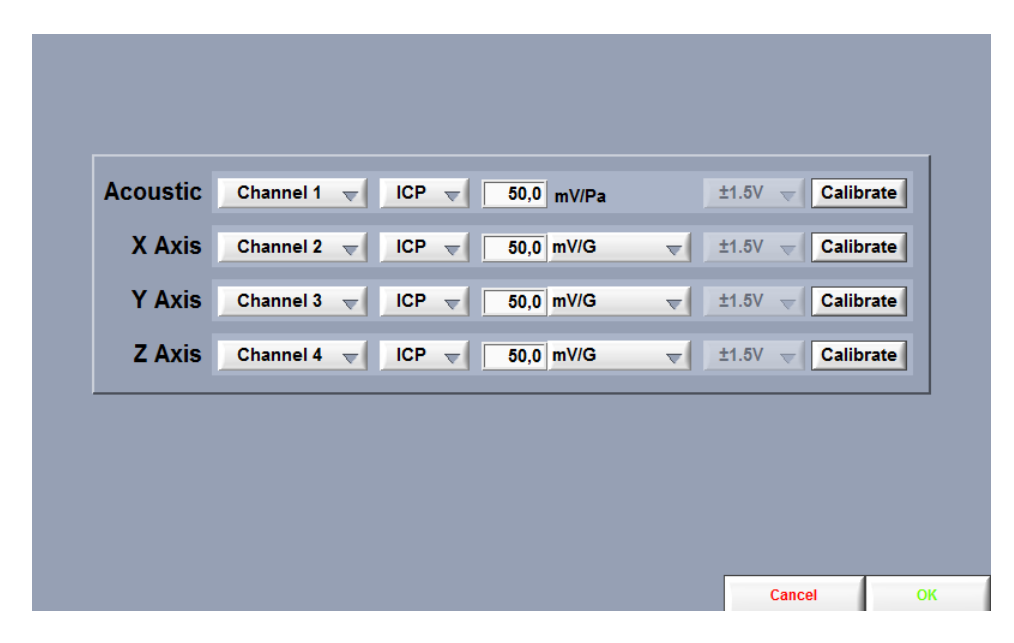

This interface allows the user to:

- Select the input channel,
- Select the input type (default is ICP for standard accelerometers and microphones),
- Manually modify the microphone sensitivity or automatically using the microphone calibration function,
- Manually modify the accelerometer sensitivity or automatically using the accelerometer calibration function.

## <span id="page-17-0"></span>**7.1 Microphone Calibration**

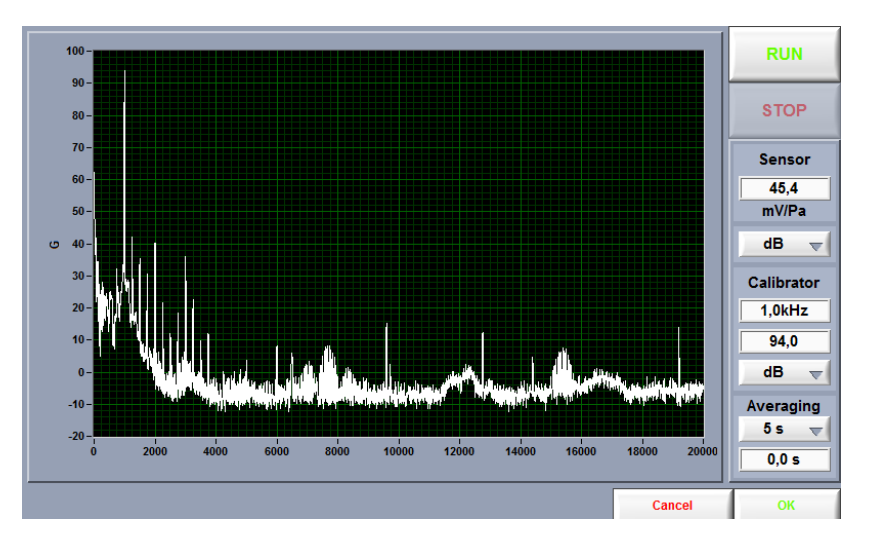

### *Step 1 Adjust the calibration parameters*

The defaults values are:

- Averaging time: 5 s
- Frequency: 1 kHz
- Calibrator Level: 94 dB

*Step 2 Install the calibrator device on the microphone*

*Step 3 Click START*

After the average time is elapsed, the sensitivity value will update.

*Step 4 Click OK to accept the sensitivity value*

## <span id="page-18-0"></span>**7.2 Accelerometer Calibration**

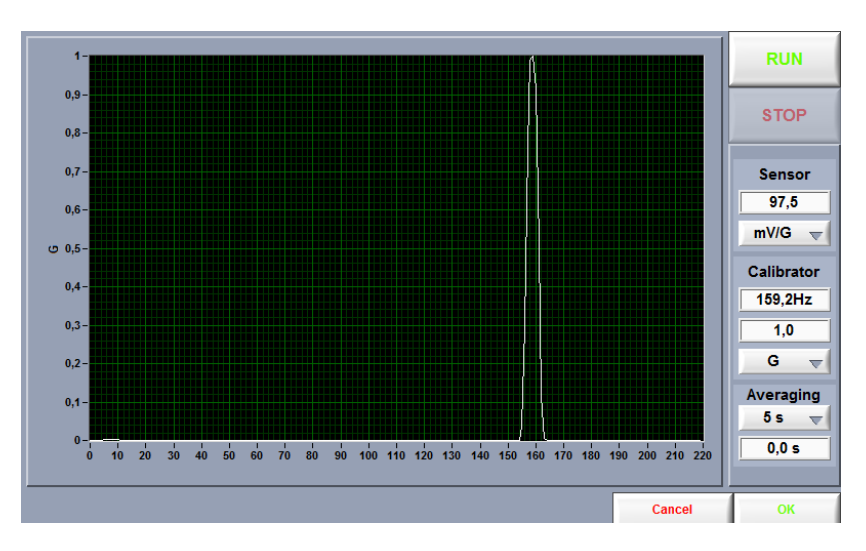

### *Step 1 Adjust the calibration parameters*

The defaults values are:

- Averaging time: 5 s
- Frequency: 159,2 Hz
- Calibrator Level: 1 G

*Step 2 Fasten the accelerometer on the calibrator*

*Step 3 Click START*

After the average time is elapsed, the sensitivity value will update.

*Step 4 Click OK to accept the sensitivity value*

## <span id="page-19-0"></span>**8 Display Setup**

Click on the **Display Setup** button to go to the **Input Setup** interface.

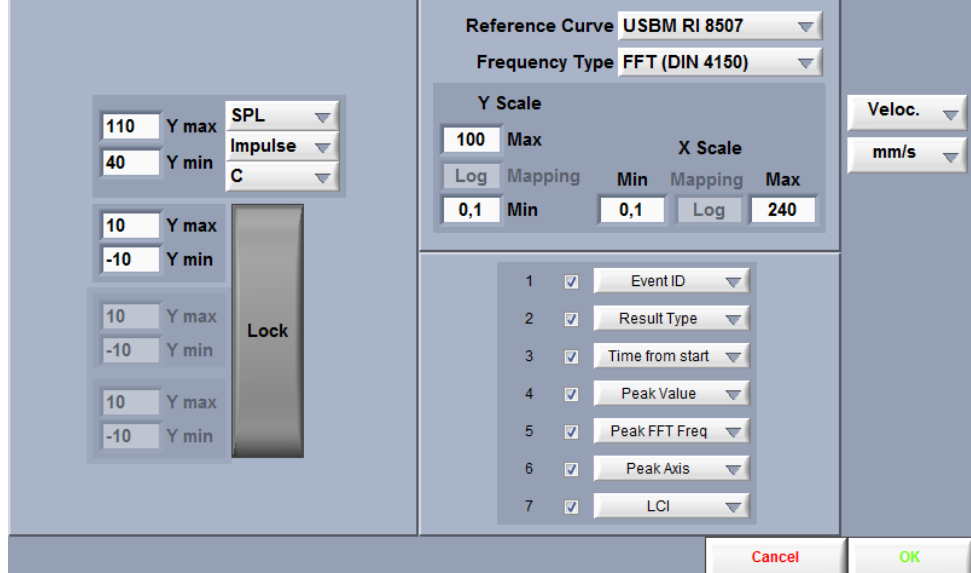

This interface allows the user to:

- Modify the result type to display (from Acceleration, Velocity or Displacement),
- Modify the units to display (from a variety of choice according to the result type),
- Modify the acoustic time history data to display (RTA or SPL),
- Modify the acoustic time history Y axis range,
- Modify the vibration time history Y axis range,
- Modify the event peak spectrum axis range and mapping mode,
- Modify the event peak spectrum frequency type from FFT or Zero Crossing,
- Select a Reference curve (DIN 4150 or USBM RI 8507),
- Select the columns to display on the Event Table.

## <span id="page-20-0"></span>**9 Record Setup**

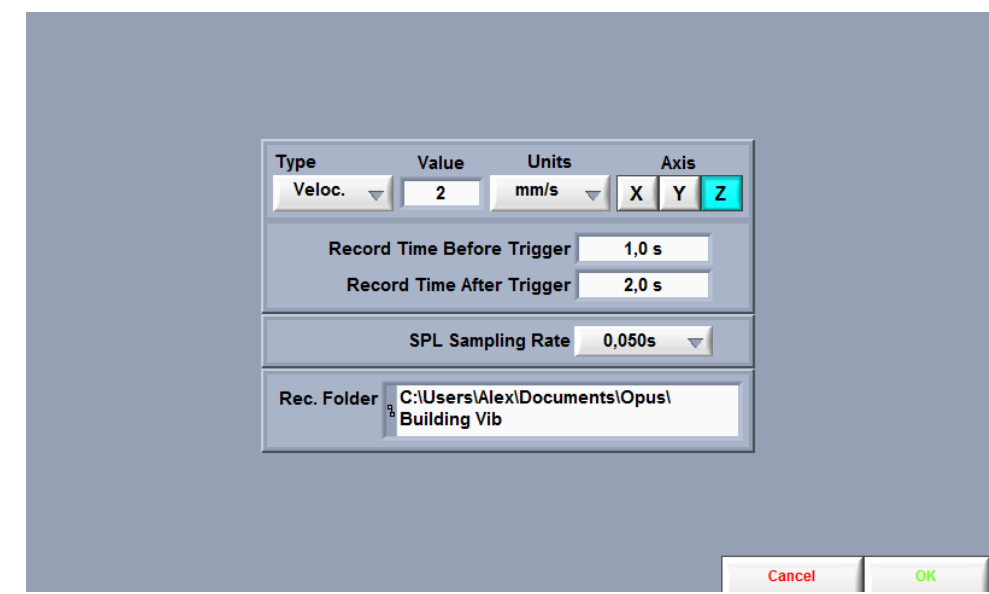

Click on the  $\left\| \frac{\text{Record Setup}}{\text{bottom}} \right\|$  button to go to the **Record Setup** interface.

The events are recorded when a specified trigger value is encountered on one or a combination of axis on the accelerometer. The trigger signal type, trigger value and units and the axis to monitor are set using the controls at the top of the interface.

Two record times are to be set. The first one is the **record length before trigger** and the second one is the **record time after trigger**. The total record time for one event will be the sum of these two durations. *It is recommended to use a record time before trigger of at least 1 s to record the transient occurring at a vibration event. The record time after event is usually longer and can range from 2 s for short events up to 20 s for longer events.*

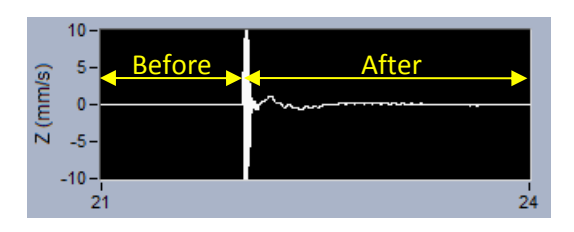

The SPL (Sound Pressure Level) sampling rate is set from a variety of choices. The default rate is 0.05 s and is appropriate for all time weighting (Slow, Fast and Impulse).

The record folder is the directory in which the files will be stored. To change or create a new folder, click on the field to display an explorer dialog allowing the change.

## <span id="page-22-0"></span>**10 File Manager**

The File manager is used to perform most file operations:

- Navigate the directory structure
- Create folders
- Rename files and folders
- Move or copy files and folders from one place to another
- Delete a file or a folder

Although not very useful on a stand alone computer, this manager is necessary on the *Concerto,* on which Windows explorer is unavailable. Its primary function is to allow the user to manage the *Concerto* directory structure and to export files and folders to a USB memory stick.

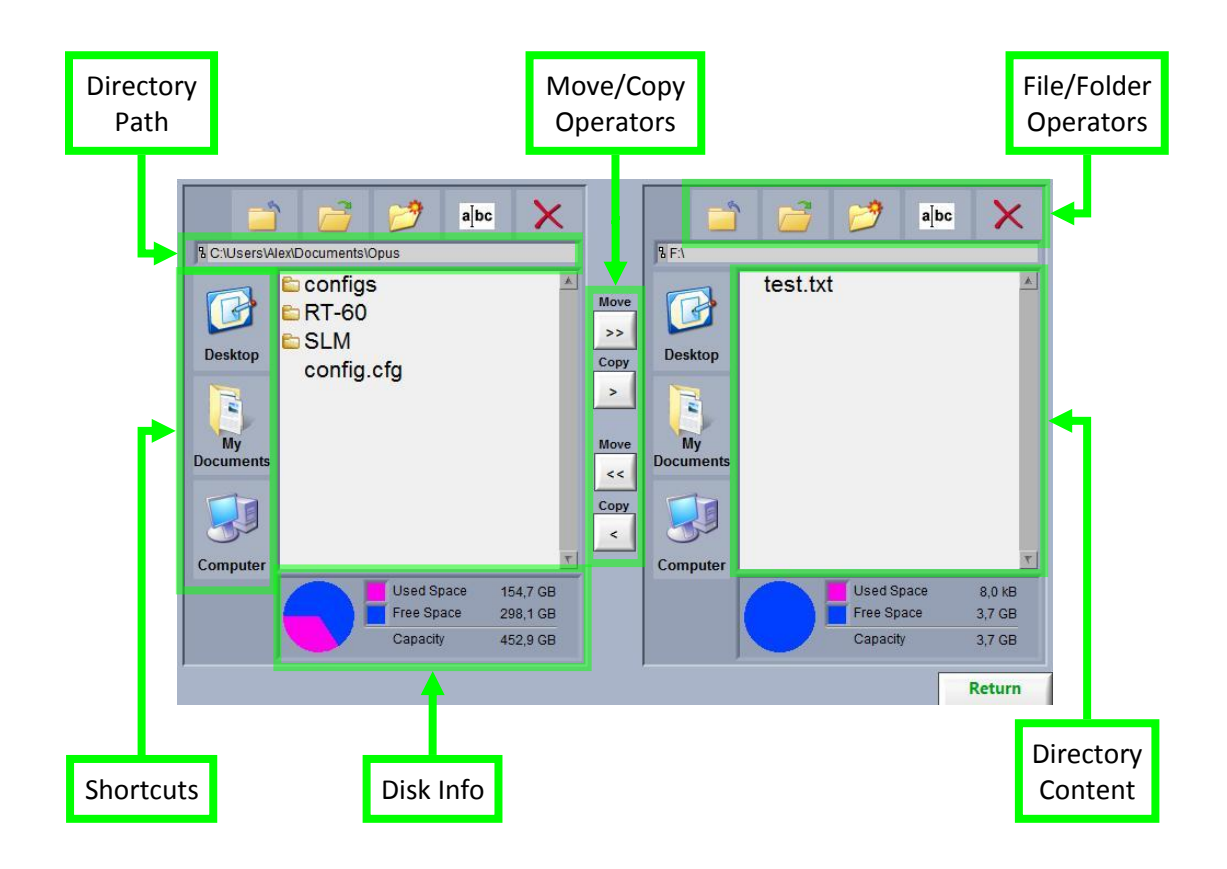

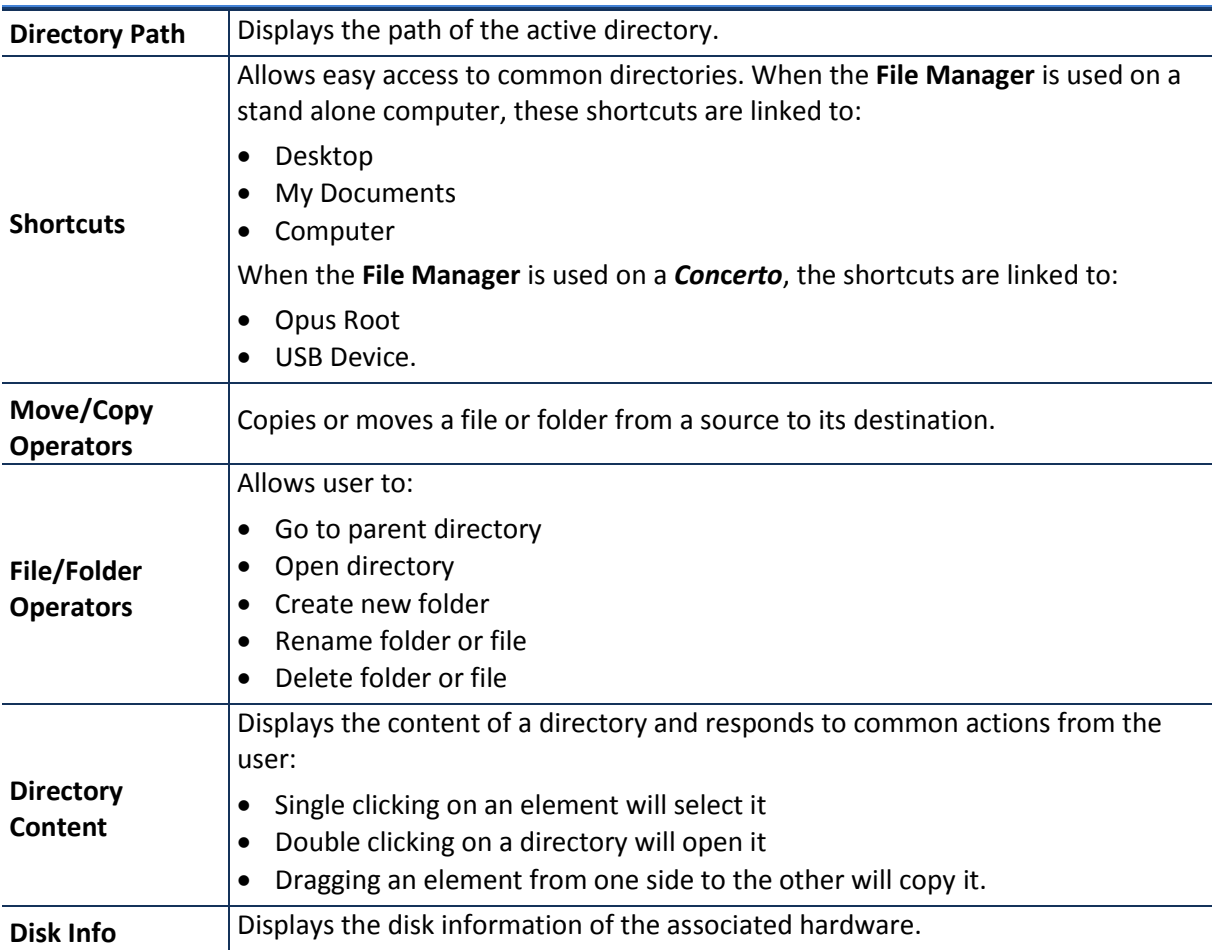

## **Appendix 1: Concerto Hardware**

*Connections*

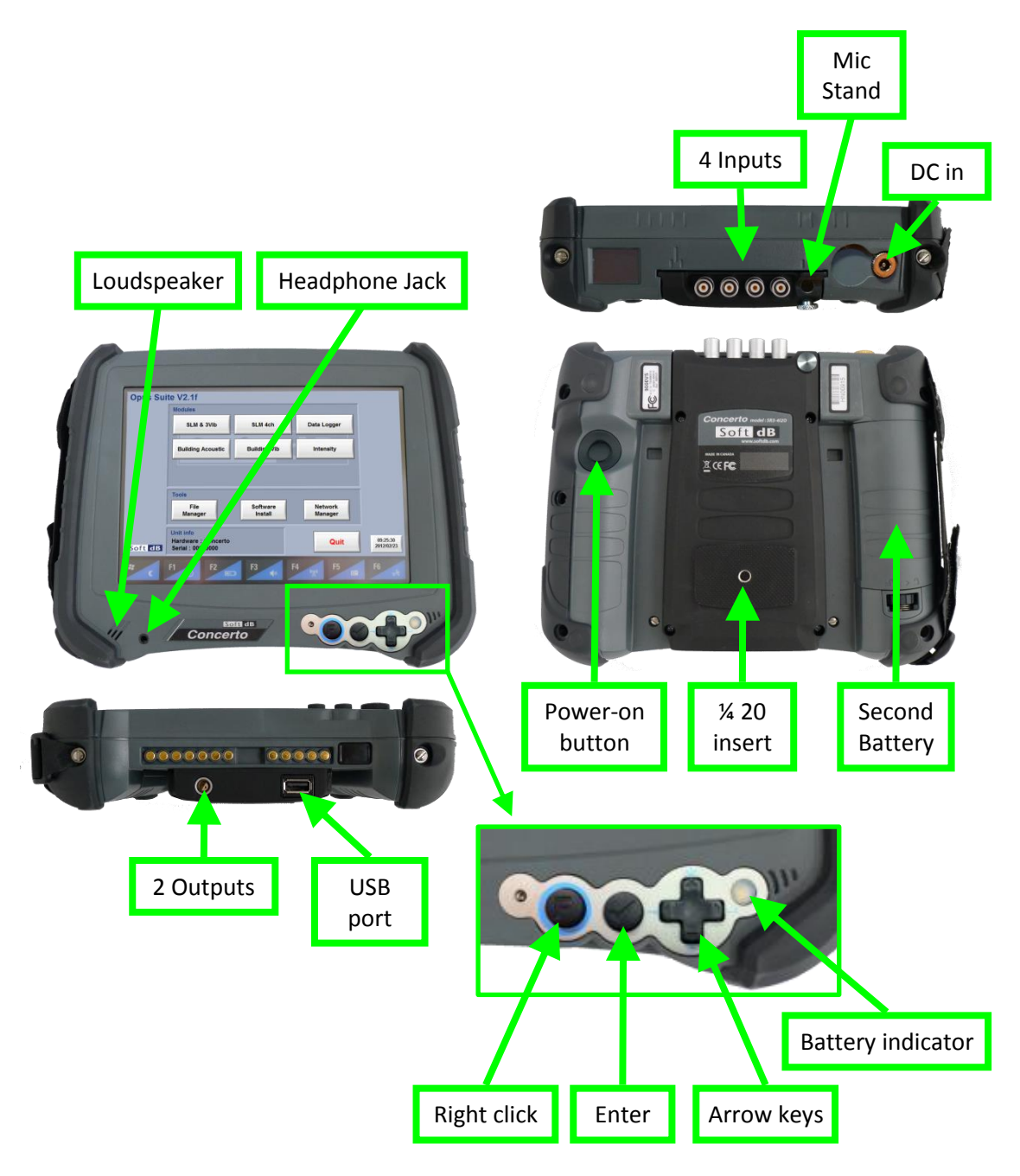

## *Power on/off*

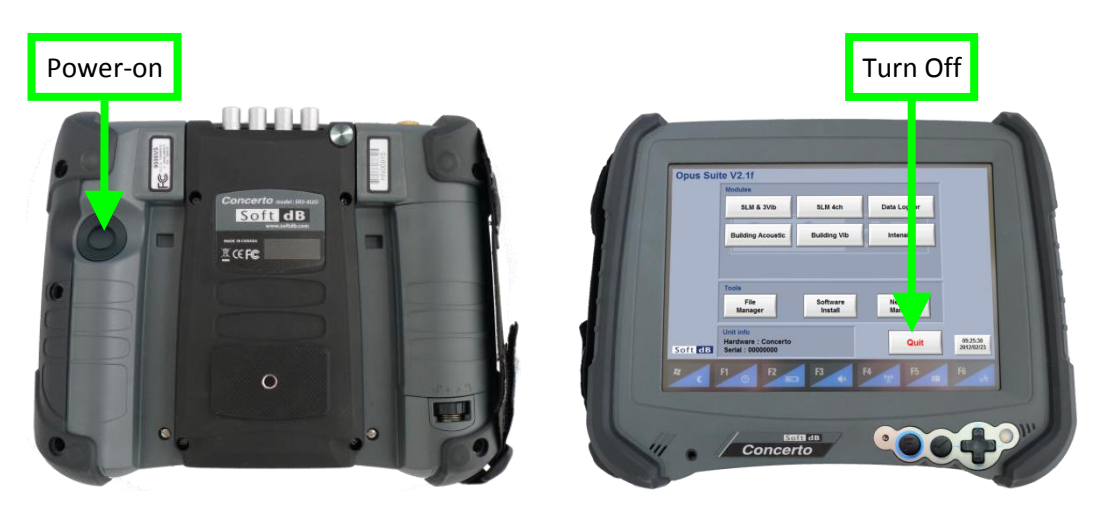

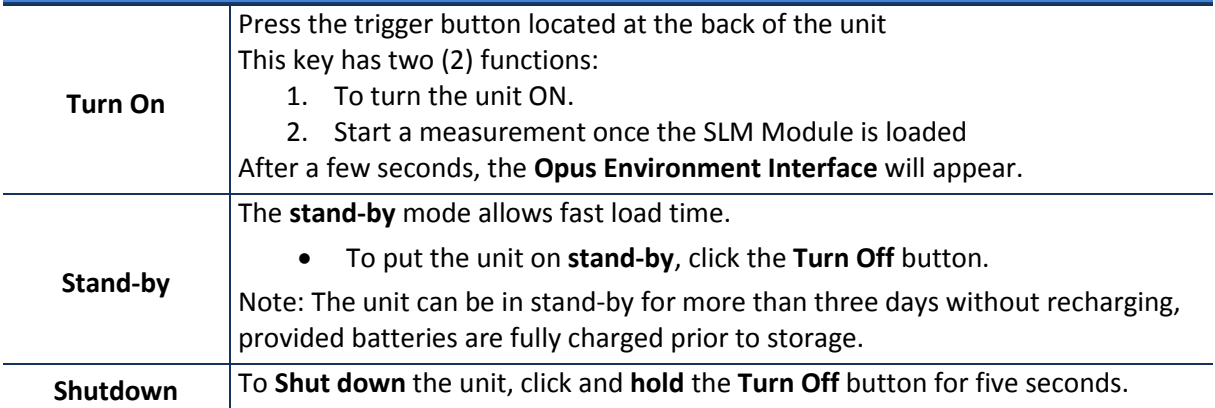

#### *Power Reset*

If the Concerto happens to crash and it is not possible to take back the control, a power reset might be necessary. To complete the power reset, the three buttons on the front of the Concerto must be used.

Here is the procedure:

- *Step 1 Press and hold the Function, Enter and Down Arrow button for 5 seconds until the Concerto shuts down*
- *Step 2 Wait 5 seconds and press the power button*
- *Step 3 Wait 5 seconds and press the power button a second time to restart the Concerto from a power reset.*

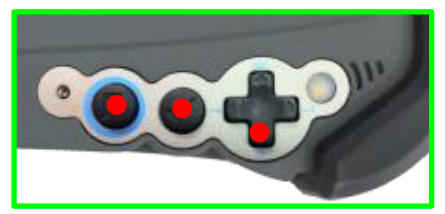

Press and hold to trigger the power reset

*Step 1 Step 2 and 3*

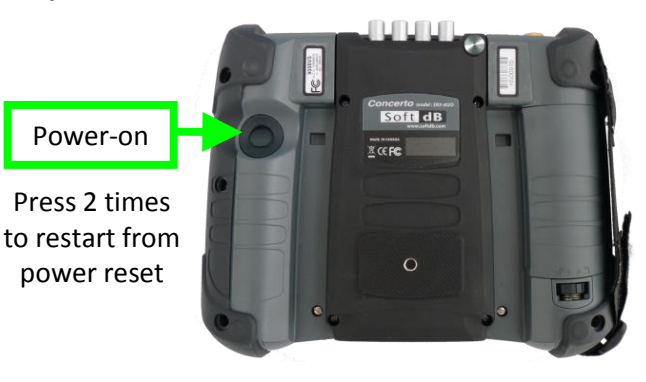

### *Concerto Hardware Specifications*

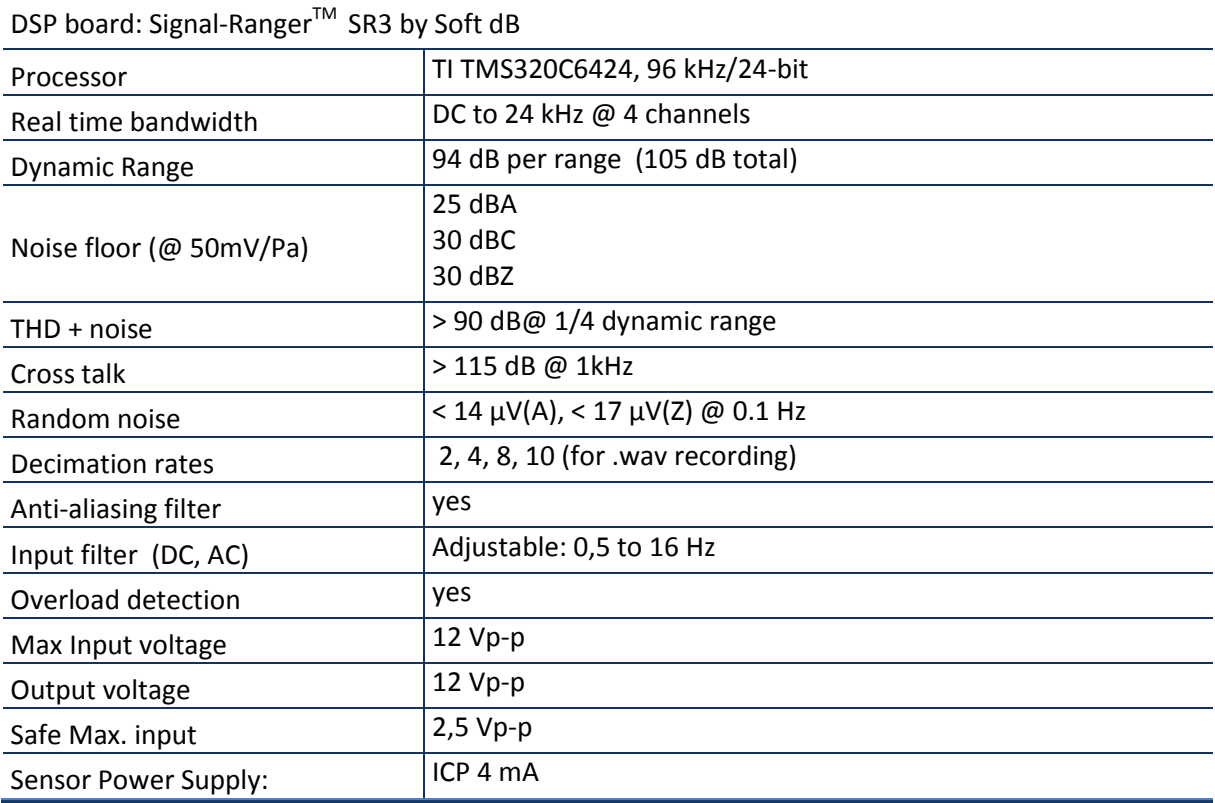

### *Physical (DAP Tech 9000 Tablet PC)*

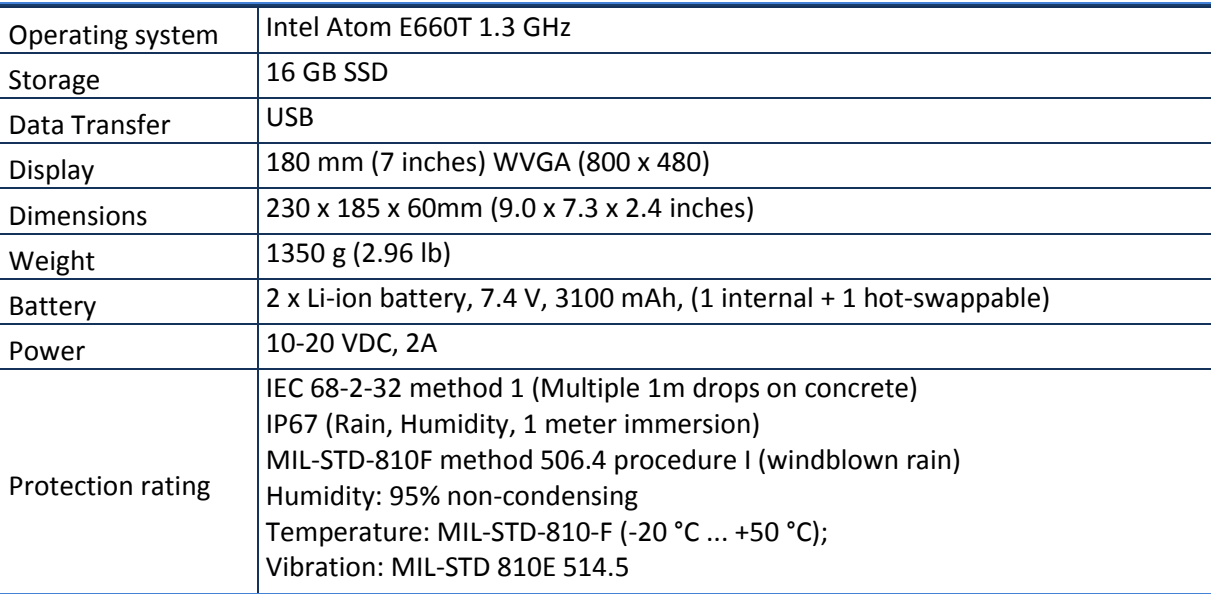